## Register for the Member Website

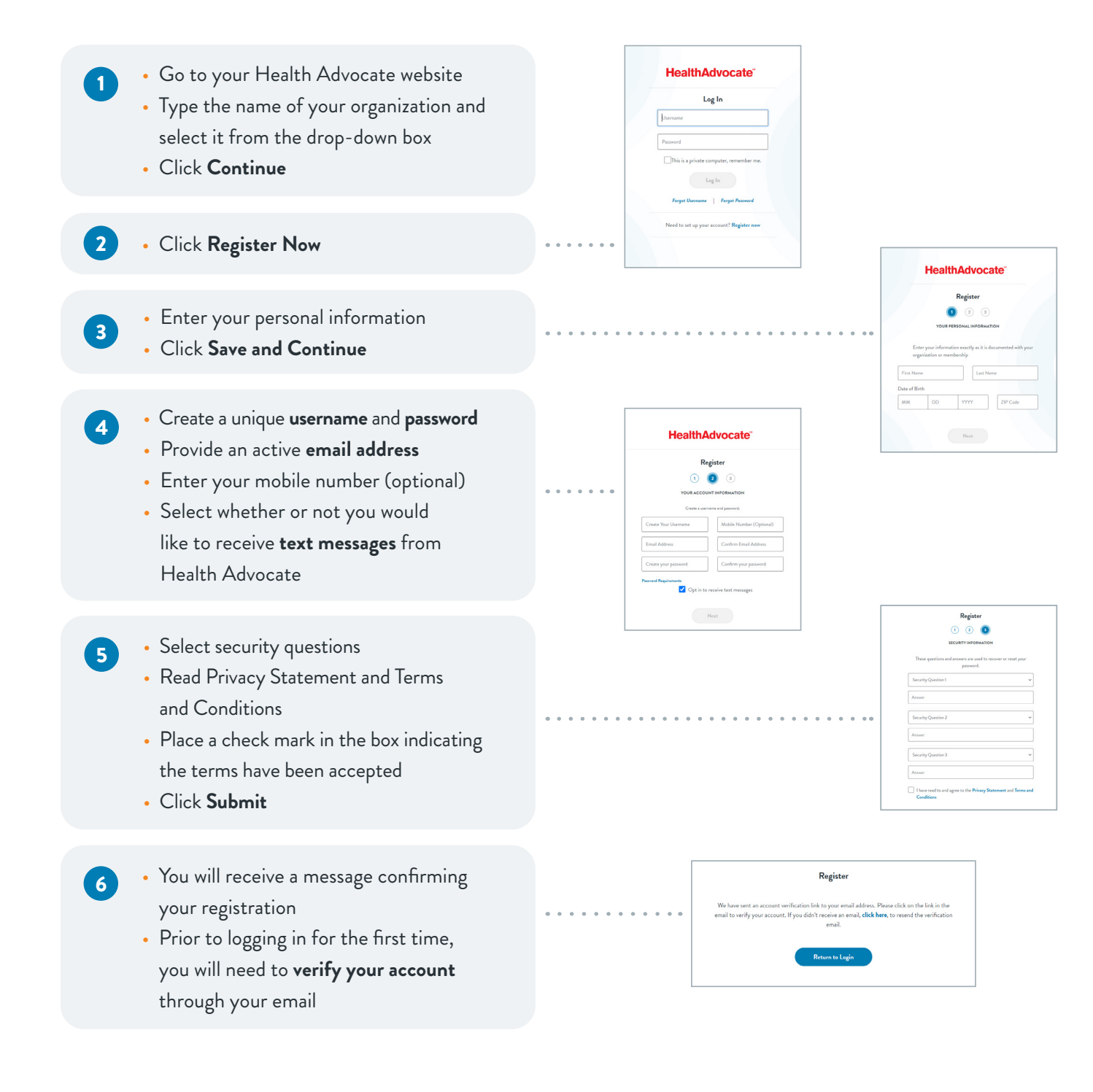

## **HealthAdvocate®**

## Securing Your **Account**

1

- When you log in to the website for the first time, you will be asked to verify your identity. Click on **Request Code** to begin
- Check your email to obtain your code. Keep your Health Advocate website up as you do so.  $\overline{\mathbf{z}}$
- **HealthAdvocate SA COLOR MARKET**

- Return to the website and enter the code in the box. Check **Remember this device** if you do not want to complete this process each time you sign on. Click **Submit**. 3
- From here, you will be logged in to the Health Advocate website. The device will be recognized as secure. *Please note: Each time you log in from a new device, you will be asked to repeat this process.* 4

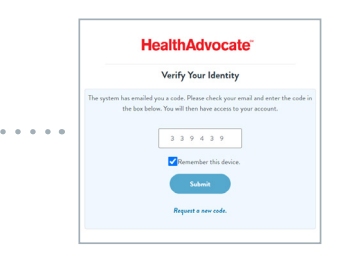

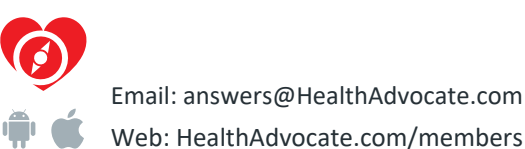

Web: HealthAdvocate.com/members

## **HealthAdvocate®**

**We're not an insurance company.** Health Advocate is not a direct healthcare provider, and is not affiliated<br>with any insurance company or third party provider. ©2022 Health Advocate HA-M-2204003-1.1bFLY